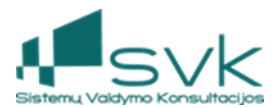

# Metinis sąskaitų uždarymas sistemoje

## 1. Veiksmai prieš metinį sąskaitų uždarymą

Metinis sąskaitų uždarymas yra sudėtinis procesas. Pirmiausiai turi būti sutikrinami duomenys, uždaromi apskaitos periodai, tada pradedamas sąskaitų uždarymo procesas. Uždarymo operacijos yra automatiškai kuriamos į paskutinį uždaromų metų 12-o mėn. periodą į "Sąskaitų uždarymo žurnalą".

#### Prieš atliekant metinį sąskaitų uždarymą reikia patikrinti apskaitos įvykių ir įrašų baigtumą: Ilgalaikis turtas

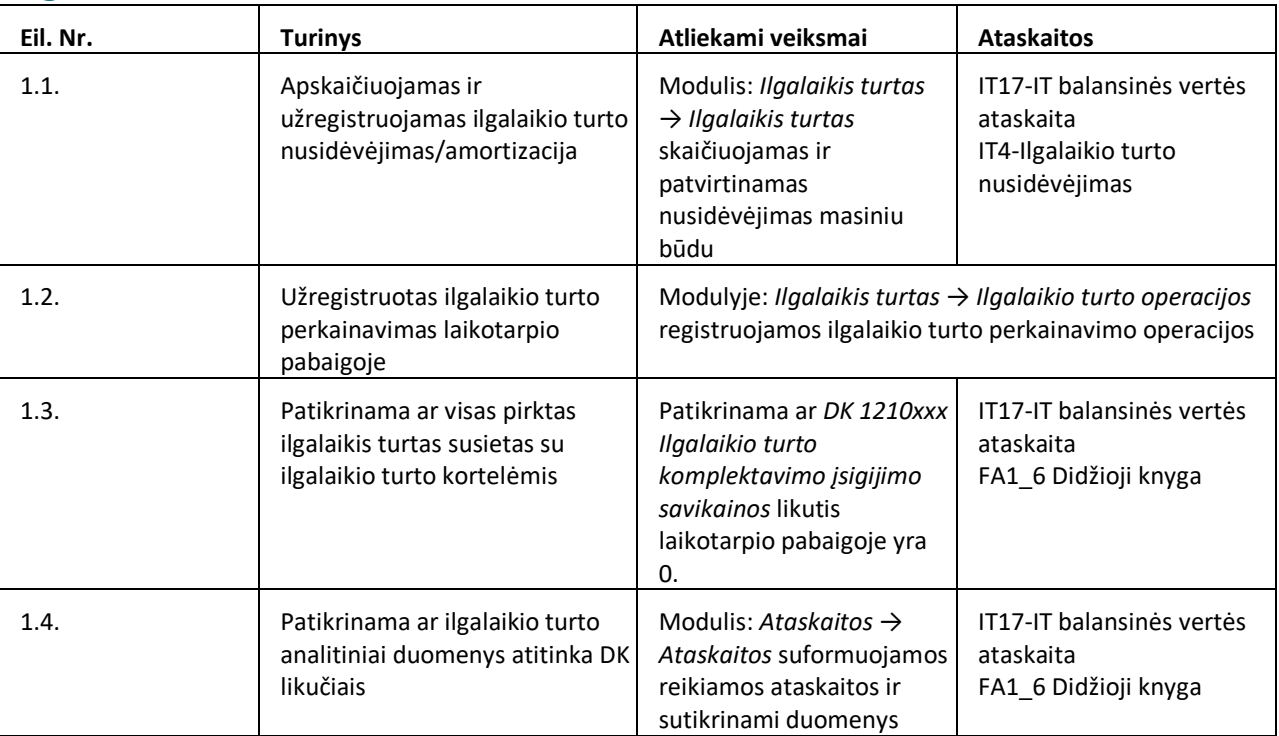

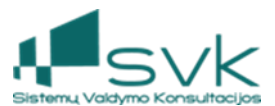

## Atsargos

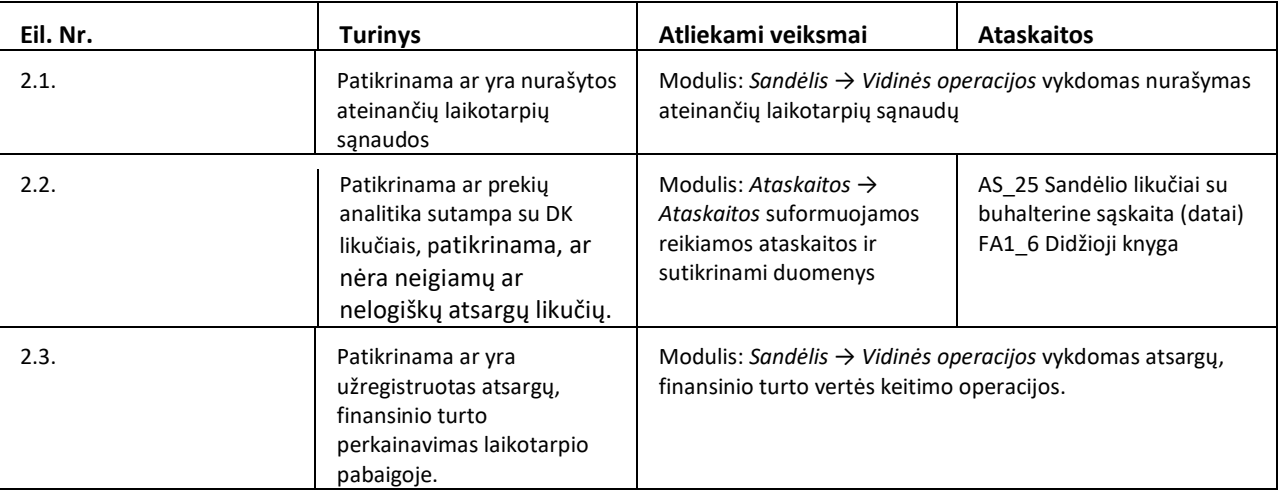

# Kaupiniai

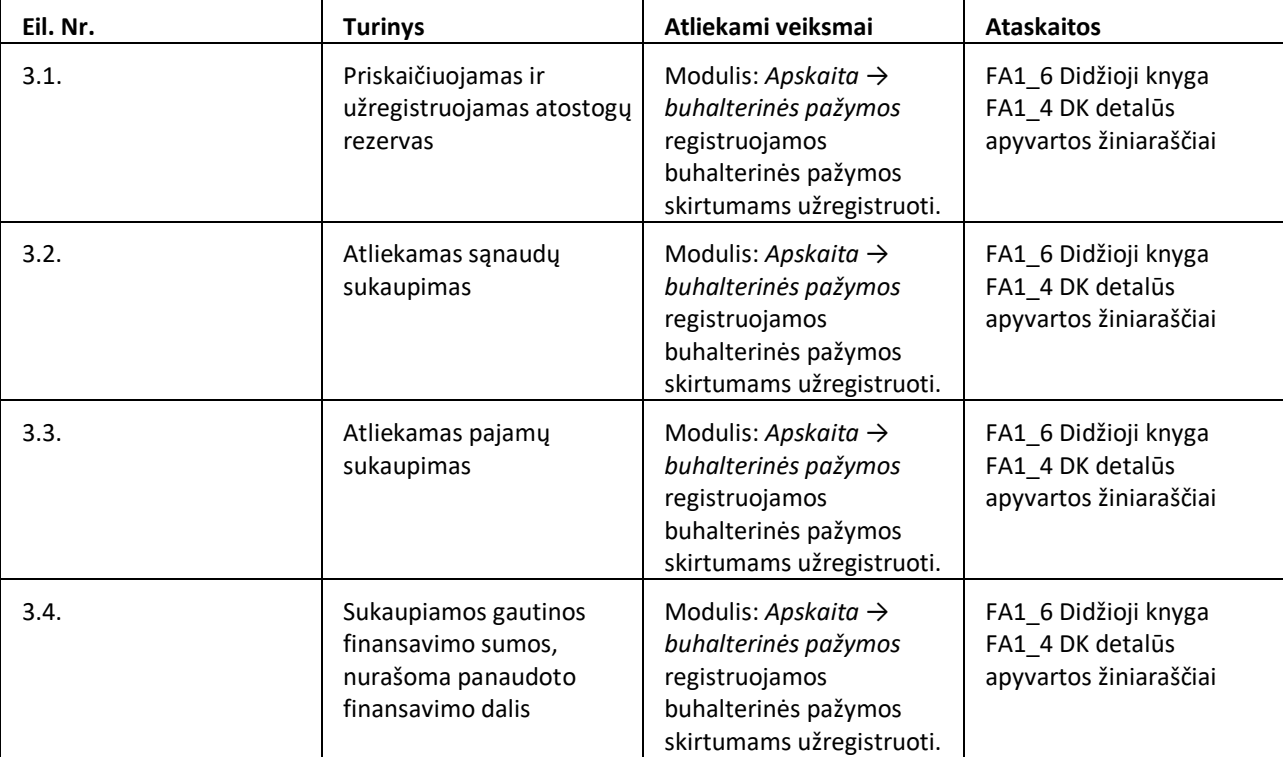

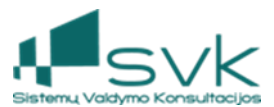

#### Skolos

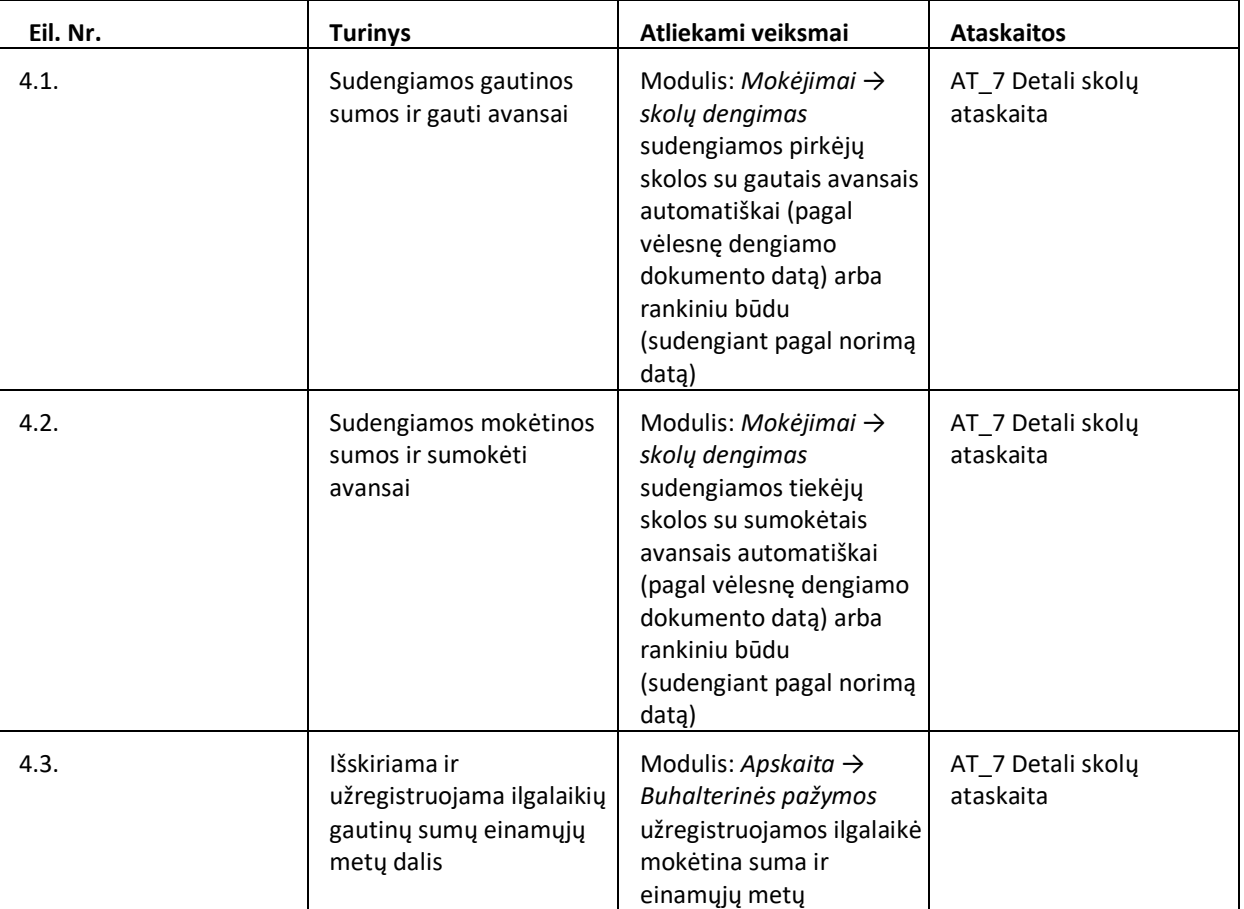

### 2. Sąskaitų uždarymo konfigūracija

#### **Šis skyrelis informacinis – jokių veiksmų nereikia atlikti.**

Sistemos diegėjai jau yra paruošę sistemos konfigūraciją sąskaitų uždarymo operacijoms. Modulyje *Apskaita*->*Konfigūracija* galima peržiūrėti sąskaitų uždarymo operacijų nustatymus.

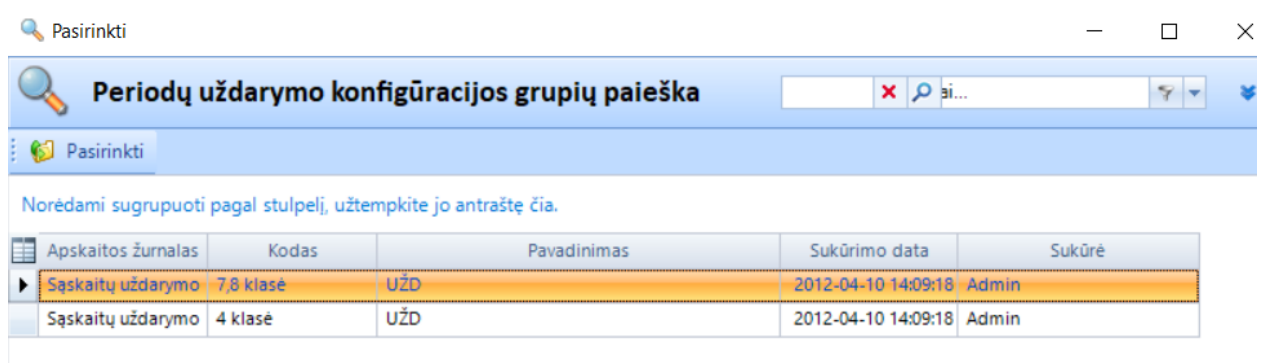

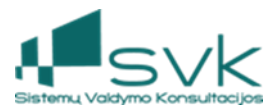

#### **3.** Operacijų ir apskaitos įrašų patikrinimas

#### **Turi būti patikrinta ar visos operacijos yra suvykdytos ir registruotos apskaitos posistemėje.**

Modulyje *Apskaita*->*Verslo operacijų pranešimai*, filtrų pagalba atrenkamos operacijos, kurių statusas yra "Nauja". Tokias operacijas reikia suvykdyti po vieną (spauskite [Vykdyti]), arba iš karto visas patvirtinant pagal nustatytą paieškos filtrą (spauskite [Patvirtinti pagal filtrą]).

#### 4. Apskaitos periodų uždarymas

#### **Turi būti uždaromi visų uždaromų metų apskaitos periodai.**

Modulyje *Apskaita*->*Apskaitos periodai* uždaromi periodai.

Pirmiausiai vykdoma Patikrinimo operacija. Jeigu uždaromame periode bus nepatvirtintų operacijų (žr. Skyrių "Operacijų ir apskaitos įrašų patikrinimas"), tokių periodų sistema uždaryti neleis, kol operacijos nebus patvirtintos arba panaikintos.

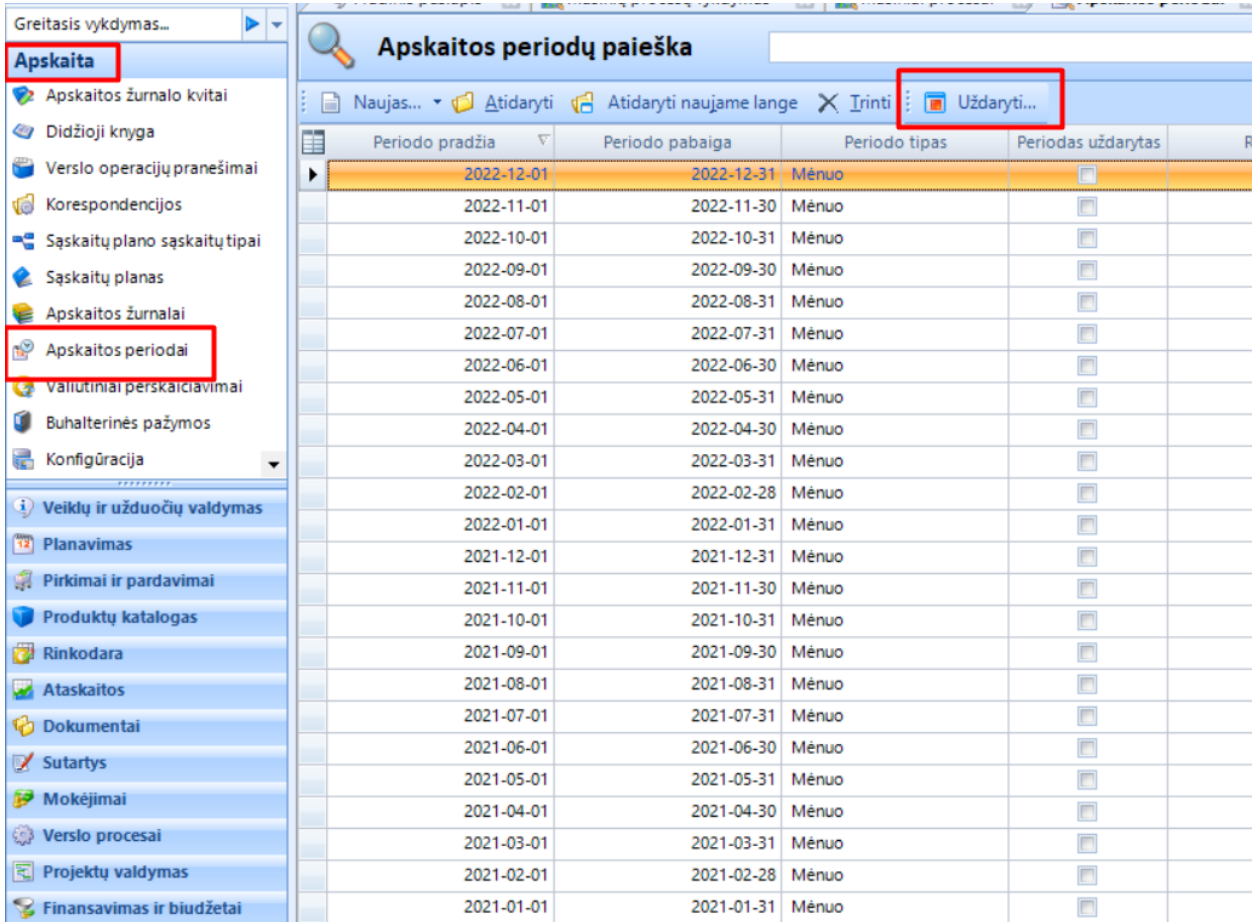

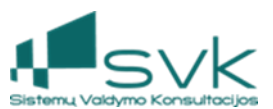

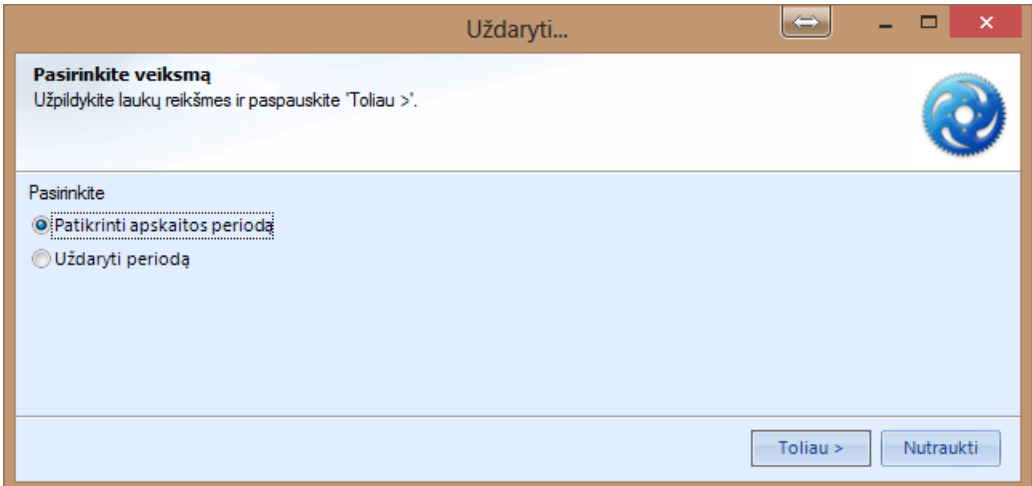

Operacijų patikrinimas vykdomas ir pasirinkimo "Uždaryti periodą" atveju. Jeigu pradėjus uždarymą sistema suras nebaigtų operacijų, periodas nebus uždarytas. Būtina surasti tas operacijas ir jas suvykdyti.

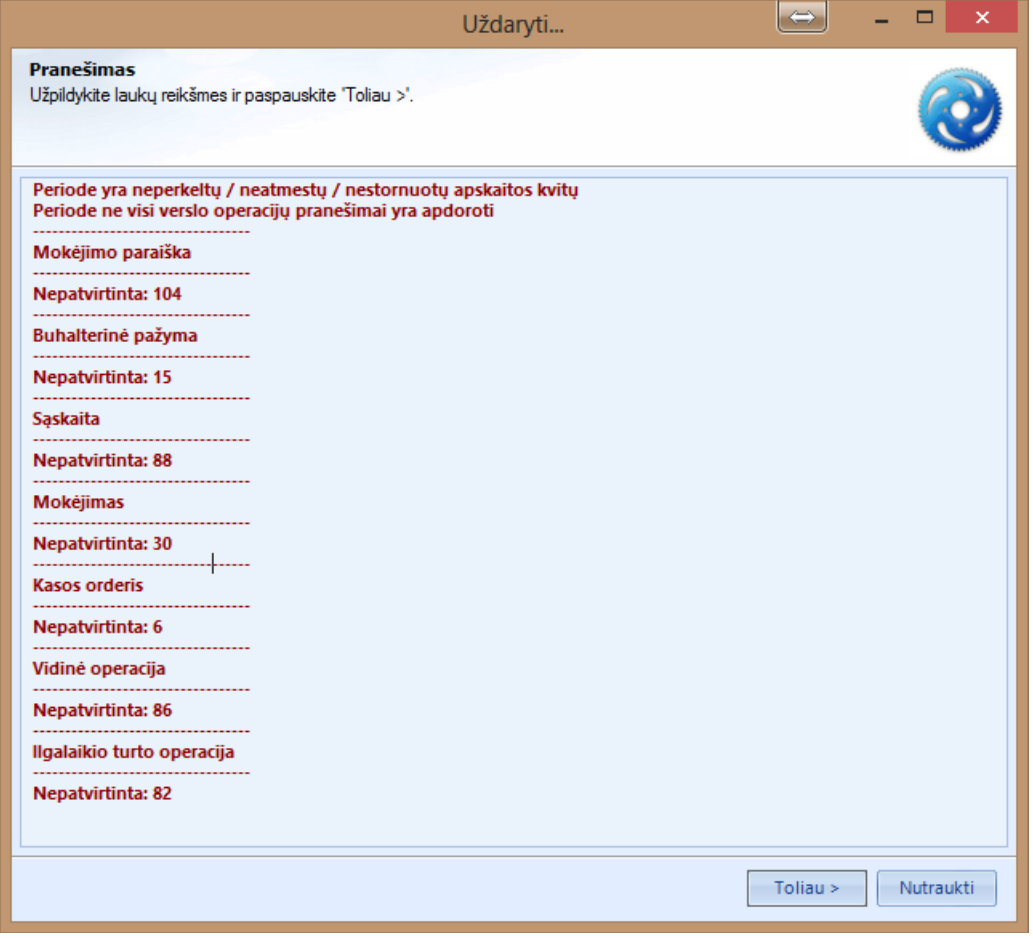

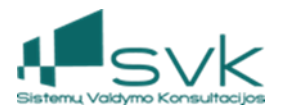

!!! Jeigu paskutinis uždaromųjų metų Apskaitos periodas sėkmingai užsidaro, šį periodą atidarykite iš **naujo tam, kad jame sistema sukurtų uždaromuosius įrašus.** 

Toliau pereikite prie 4 arba 7 ir 8 sąskaitų klasių uždarymo veiksmų.

#### 5. 4 klasės sąskaitų uždarymas

Modulyje *Masiniai procesai->Masiniai procesai* reikia pradėti procesą 4 klasės (panaudotų, perduotų, grąžintų) sumų uždarymui.

1. Atidarykite modulį *Masiniai procesai*->*Masiniai procesai*.

2. Pažymėkite paruoštą konfigūraciją "**Sąskaitų uždarymas**" ir spauskite [Pradėti masinį procesą]. Naujame lange užpildykite:

a. {Periodas iki} datą, jame bus suformuoti uždaromieji įrašai (20xx-12-31);

b. {Apskaitos konfigūravimo grupė} naudodami paiešką pasirinkite "**4 klasė, Finansavimo sumų uždarymas**";

c. Paspaudus [Gerai], bus pradedamas masinis procesas, kurio rezultatą reikia peržiūrėti kitoje vietoje.

3. Atidarykite modulį *Masiniai procesai*->*Masinių procesų vykdymas* ir atlikite paiešką. Suraskite savo procesą pagal *Pavadinimą* "Sąskaitų uždarymas", peržiūrėkite *Statusą* (turi būti "Sėkmingai pabaigtas") ir Požymį *Sėkmingas* (turi būti pažymėta varnele).

**Uždaromieji įrašai užregistruojami apskaitoje, juos galima peržiūrėti modulyje** *Apskaita*->*Apskaitos žurnalo kvitai* **arba atidarius masinio proceso kortelę ir sąraše paspaudus nuorodą "Created new accounting transaction".**

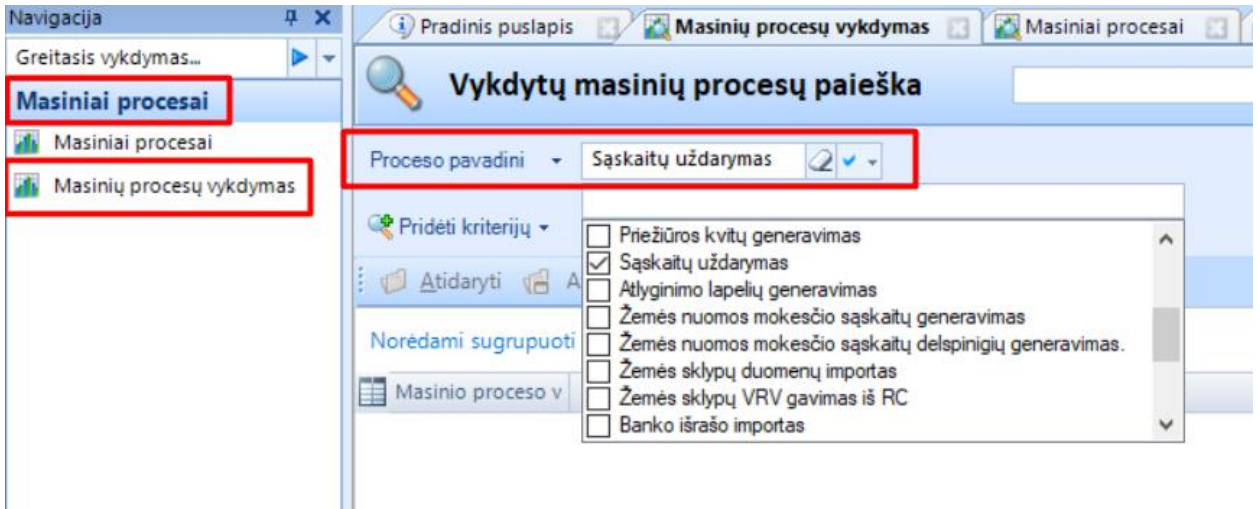

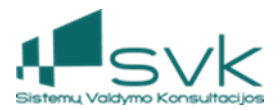

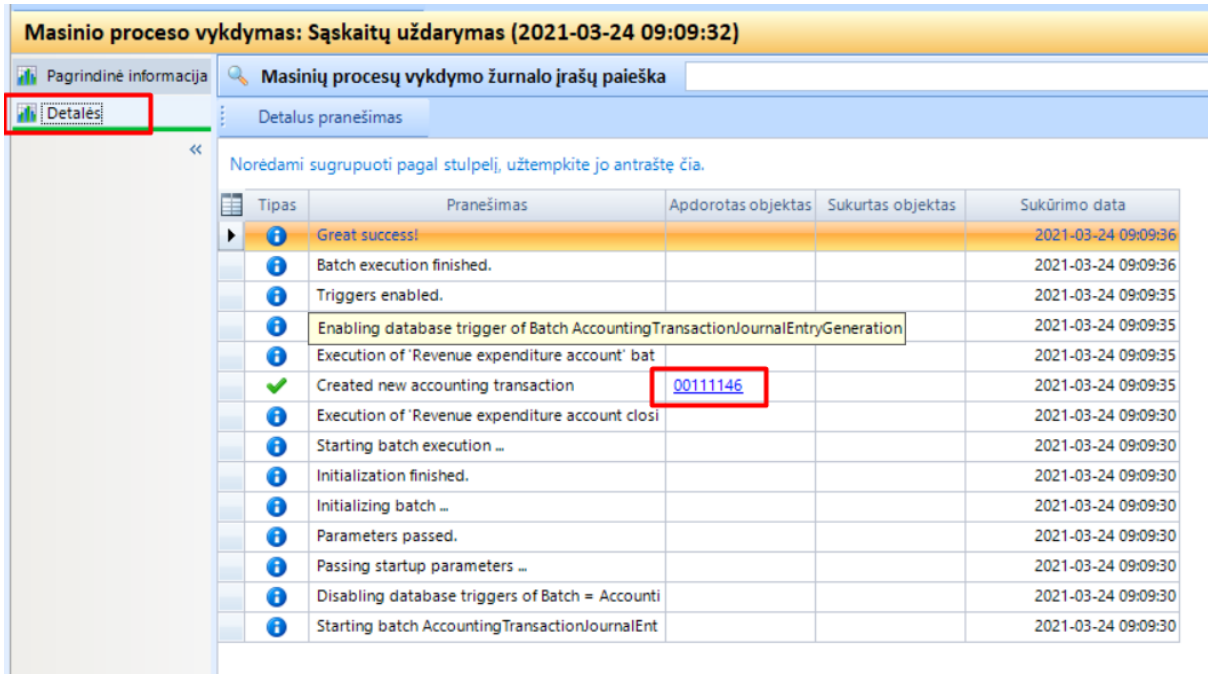

#### 6. 7 ir 8 klasių sąskaitų uždarymas

Analogiškai modulyje *Masiniai procesai*->*Masiniai procesai* reikia pradėti procesą 7, 8 klasės (pajamų, sąnaudų) sumų uždarymui.

1. Atidarykite modulį *Masiniai procesai*->*Masiniai procesai*.

2. Pažymėkite paruoštą konfigūraciją "Sąskaitų uždarymas" ir spauskite [Pradėti masinį procesą]. Naujame lange užpildykite

a. {Periodas iki} datą, jame bus suformuoti uždaromieji įrašai;

b. {Apskaitos konfigūravimo grupė} naudodami paiešką pasirinkite "**7,8 klasė, Pajamų-sąnaudų uždarymas**";

c. Paspaudus [Gerai], bus pradedamas masinis procesas, kurio rezultatą reikia peržiūrėti kitoje vietoje.

3. Atidarykite modulį *Masiniai procesai*->*Masinių procesų vykdymas* ir atlikite paiešką. Suraskite savo procesą pagal Pavadinimą "Sąskaitų uždarymas", peržiūrėkite Statusą (turi būti "Sėkmingai pabaigtas") ir Požymį *Sėkmingas* (turi būti pažymėta varnele).

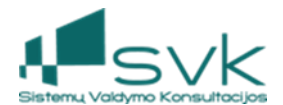

**Uždaromieji įrašai užregistruojami apskaitoje, juos galima peržiūrėti modulyje** *Apskaita*->*Apskaitos žurnalo kvitai* **arba atidarius masinio proceso kortelę ir sąraše paspaudus nuorodą "Created new accounting transaction".** 

Jeigu tai yra paskutinis uždarymo veiksmas, nepamirškite galutinai uždaryti Apskaitos periodų.

### 7. Klaidų taisymas

Jeigu nustatyta, kad uždarytame laikotarpyje yra klaidų, galima atlikti taisymus. Veiksmus atlikite tokia seka:

1. Atidarykite paskutinįjį periodą (12-o mėn. periodą) ir kitus reikiamus periodus.

2. Atlikite reikiamas koregavimo operacijas ar papildomų operacijų įvedimą.

3. Nustatykite, kuriose sąskaitose po koregavimų reikalingas pakartotinis uždarymas ir atlikite šių sąskaitų uždarymą.

4. Uždarykite visus uždaromų metų apskaitos periodus.